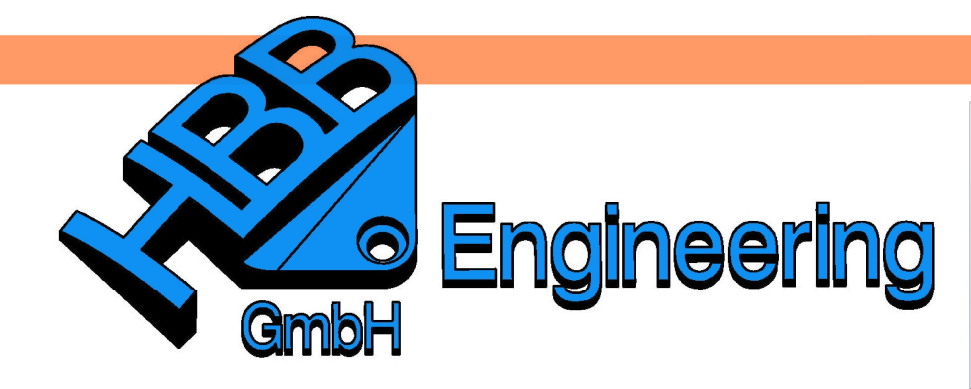

**HBB Engineering GmbH** Salzstraße 9 **D-83454 Anger** 

Telefon +49 (0)8656-98488-0 Telefax +49 (0)8656-98488-88 Info@HBB-Engineering.de www.HBB-Engineering.de

# **Aufwickelung eines Bildes in Originalgröße**

Version: UNIGRAPHICS/NX 7.5 Ersteller: Simon Feil / Walter Hogger

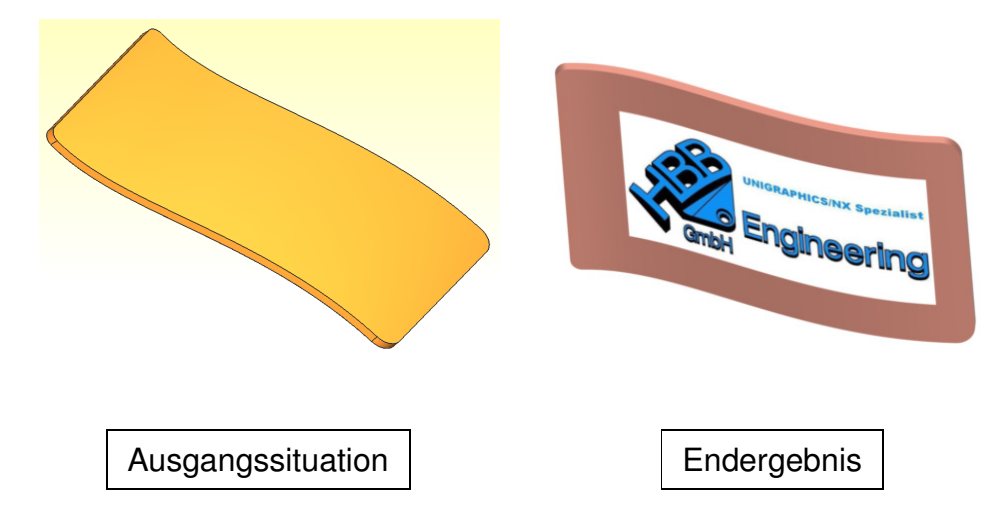

Uebung\_NX7.5.prt

## **1 Grundlagen schaffen**

Um ein Bild maßstabsgetreu auf eine Fläche zu wickeln, müssen erst einige Grundlagen geschaffen werden.

- 1. Zu Beginn wird eine Ebene erstellt, die mittig entlang der Längsrichtung verläuft (siehe Bild unten).
- 2. Eine zweite Ebene wird mit Hilfe von Auf Kurve (On Curve) auf dem Spline abgelegt, der die Basis für die geschwungene Oberfläche ist.
- 3. Nun wird eine Bezugsachse (Datum Axis) erzeugt, die sich aus der Verschneidung der beiden zuvor erzeugten Ebenen ergibt.
- 4. Die letzte Ebene wird auf die Bezugsachse mittels "Durch Objekt" (Throug Object) erzeugt, sie dient als Basis für eine Rechteckskizze, die das Bild aufnehmen soll.

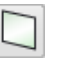

Einfügen > Bezugsobjekt/ Punkt/Ebene

Insert > Datum/Point > Datum Plane

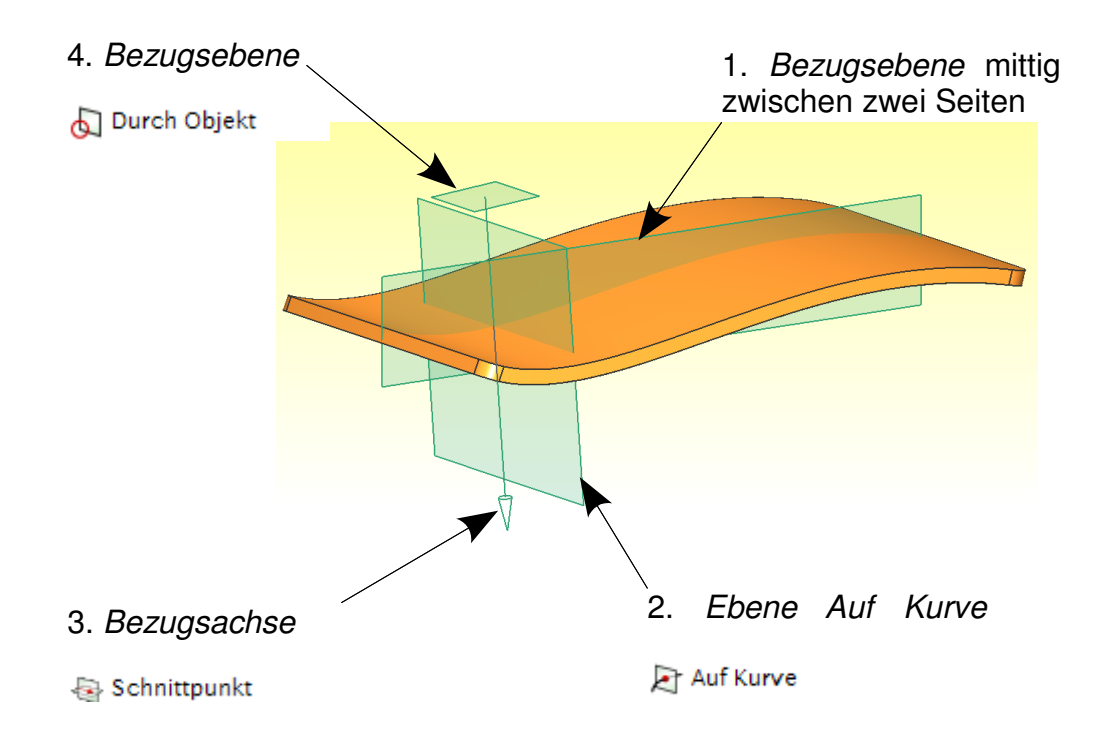

In der Skizze (Sketch) ein Rechteck erstellen. Länge und Breite müssen dem gewünschten Bild entnommen werden. In der Mitte des Rechtecks benötigen wir noch einen Punkt.

#### **2** Projektion des "Bildrahmens"

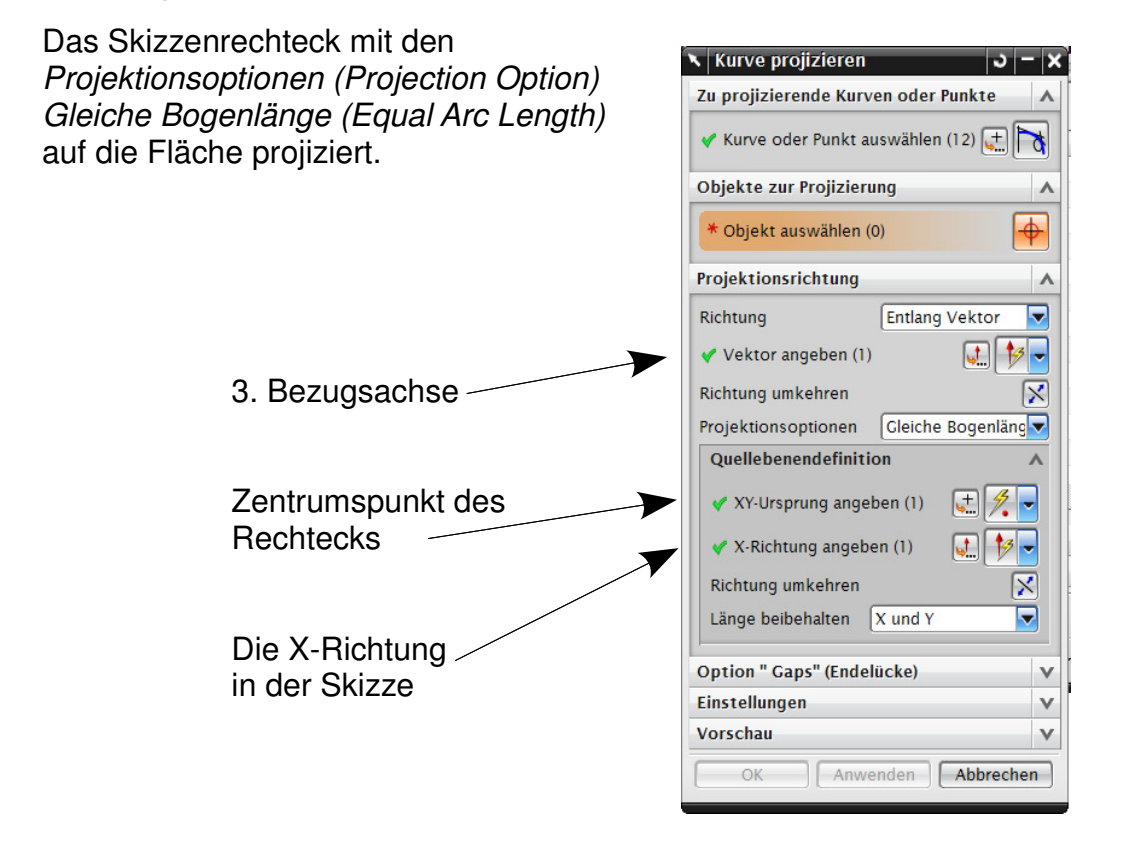

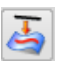

### Einfügen > Kurve aus Kurven > Projizieren

Insert > Curve from Curves > Project

# **3 Teilen**

Systemmaterialien

Teilen Sie die Fläche mit der Funktion Fläche teilen und färben Sie die Teilfläche ein.

Die dabei entstandene Fläche entspricht den Maßen des Ursprungsbildes. Messen Sie zur Kontrolle die Kantenlängen! (Analyse > Länge messen, Analysis > Measure Length)

# **4 Änderung der Darstellungsart**

Damit die nächsten Ergebnisse auch zu sehen sind wird die Darstellungsart auf Studio gestellt.

Wichtige Icons für das Arbeiten mit Bildern

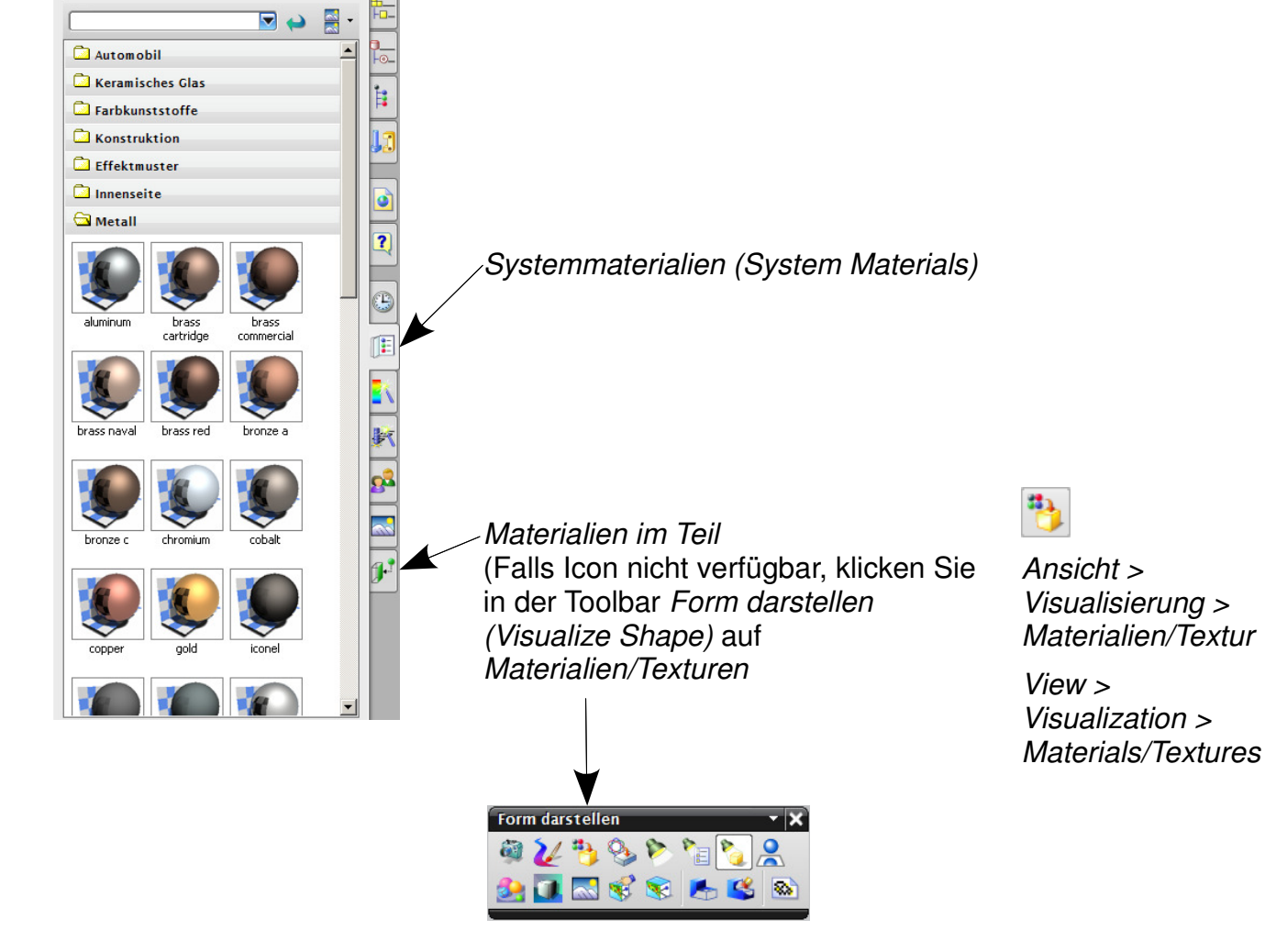

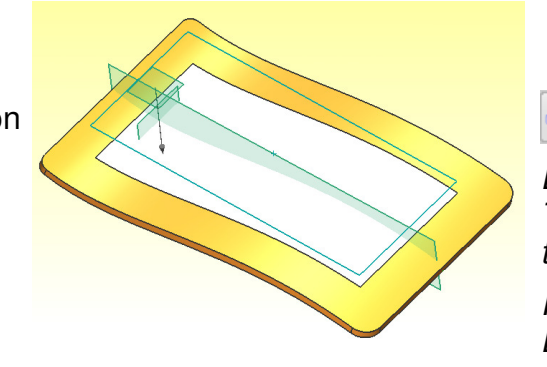

Einfügen > Trimmen > Fläche teilen

 $Insert$  > Trim > Divide Face

 $MB3 >$ Darstellungsart > Studio MB3 > Rendering Style > Studio

### **5 Fläche mit Bild versehen**

Systemmaterialien

 $a$ <sub>Automobil</sub>  $\Box$  Keramisches Glas

Farbkunststoffe

 $\Box$  Konstruktion

Effektmuster

 $\Box$  Innenseite

Metall

Der Auswahlfilter sollte auf Fläche (Face) gestellt sein, um die gewünschte Fläche besser wählen zu können. Im Studiobereich wird der Fläche ein beliebiges Oberflächenmaterial zugewiesen, die Zuweisung erfolgt über die Systemmaterialien.

 $|$  +

個

 $\blacksquare$ 

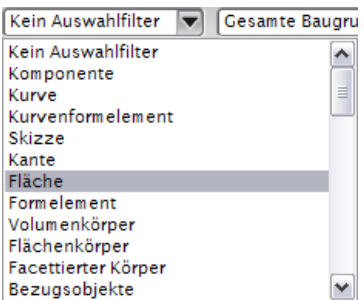

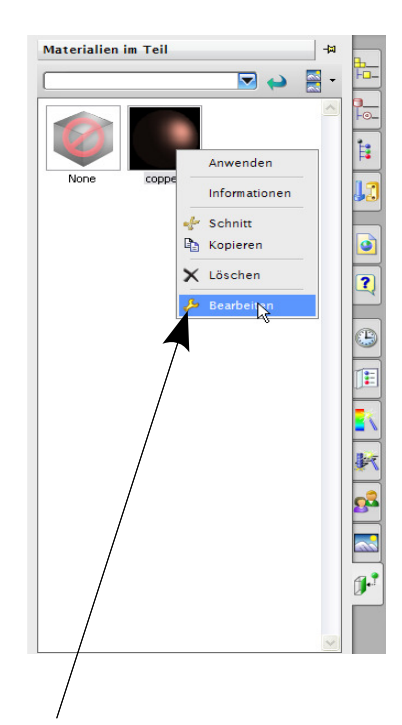

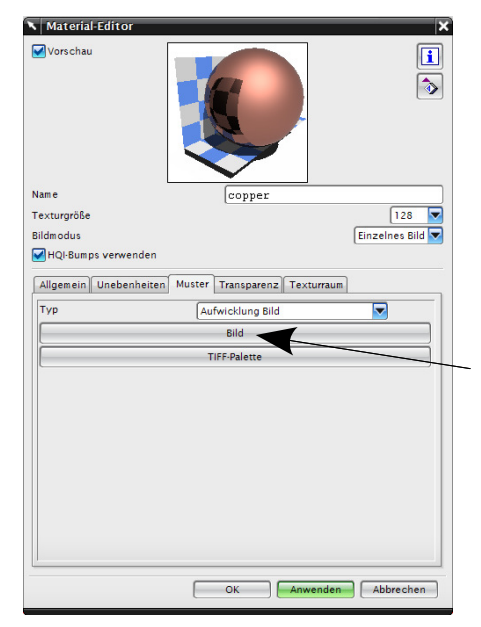

Um ein Bild auf die Fläche zu bekommen, muss das bereits vergebene Material über Materialien im Teil durch Rechtsklick bearbeitet werden.

Wählen Sie nun den Reiter Muster (Pattern) aus und schalten bei Typ auf Aufwicklung Bild (Wrapped Image) um. Mit einem Klick auf Bild (Image) können Sie ihr gewünschtes Motiv auswählen.

Es werden **jpg-, tif-** und **png-Formate** unterstützt.

Klicken Sie nun auf den Reiter Texturraum (Texture Space). Bei Bildmodus (Image Mode) wählen Sie Einzelnes Bild (Single Image).

Anschließend den Typ auf Uv umstellen. Mit Verschieben der UV-Parameter kann die Lage des Bildes beeinflusst werden. (Bild in gewünschte Position verschieben)

#### **Achtung:**

Es kann sein, dass das Bild spiegelverkehrt projiziert wurde, hierzu muss das Bild mit einem Bildbearbeitungsprogramm gespiegelt werden. Anschließend neu abspeichern und dieses dann für die Projektion verwenden.

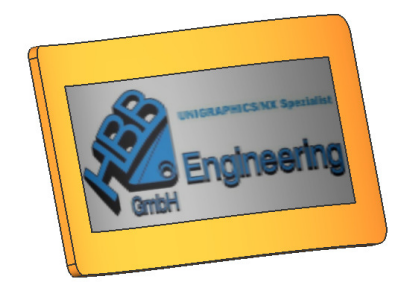

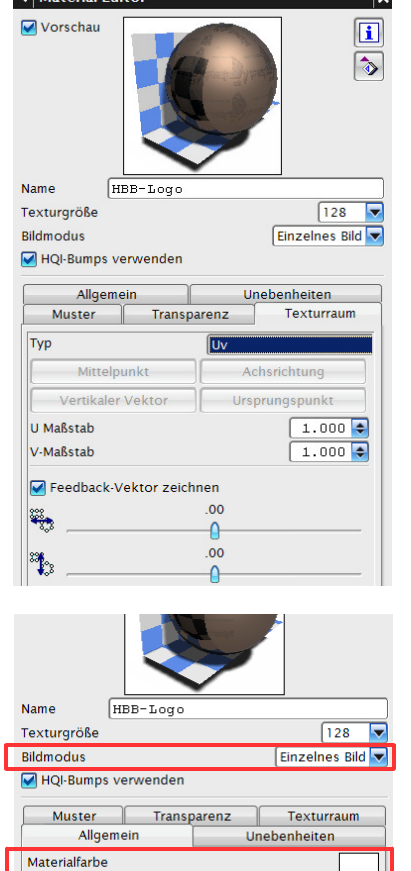

Konstan

 $\blacksquare$  Matorial Editor

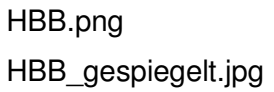

Um dem Bild noch eine bessere Farbintensität zu verleihen, setzen Sie im Reiter Allgemein (General) einen Haken bei Hintergrundmaterial (Background Material).

Die Materialfarbe (Material Color) sollte mit der Hintergrundfarbe des Bildes übereinstimmen (in diesem Fall weiß). Typ auf Konstant (Constant) stellen.

## **6 Bild erstellen**

Mit dem Befehl Hohe Bildqualität (High Quality Image) kann nun ein Bild erzeugt werden.

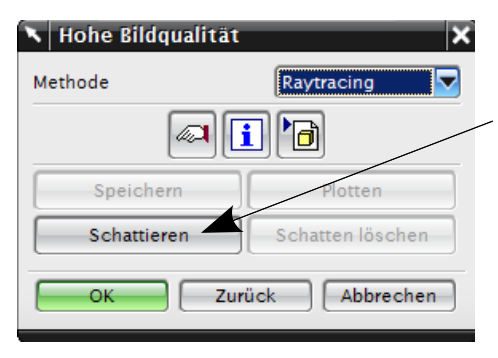

Hierzu muss als erstes auf Schattieren (Start Shade) geklickt werden. Das Ergebnis kann gespeichert werden.

DI Hintergrundmaterial

Typ

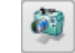

Ansicht > Visualisierung > Hohe Bildqualität

View > Vizualization > High Quality Image Die oben beschriebene Methode klappte auch in älteren NX-Versionen (z.B. NX 4, NX 5 oder NX 6). Seit NX 7.5 gibt es eine neue Möglichkeit Bilder auf Flächen zu "kleben".

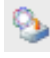

#### **7 Plakette (Decal)**

Ansicht > Visualisierung > Plakette

View > Visualization > Decal

- Bringt ein Bild auf Körper oder Körperflächen
- Die Format \*.tif, \*.jpg, \*.png werden unterstützt
- Die Bilder sind nur in der Arbeitsansicht Studio zu sehen (Studio-Lizenz erforderlich) (<MT3> > Darstellungsart > Studio, <MT3> > Rendering Style > Studio)
- Den Ursprung mit <MB1> angeben.

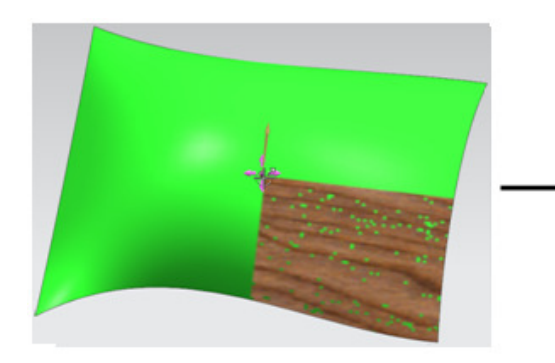

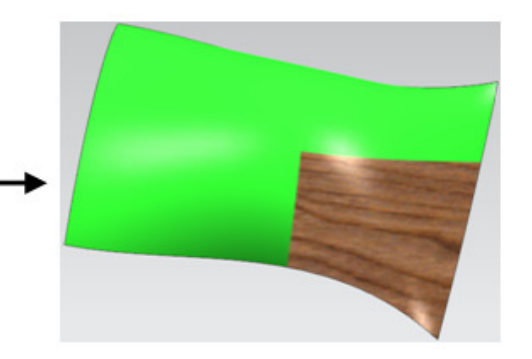

**Tipp:** Falls Fehler (Löcher) wie im linken Bild auftreten, hilft die Änderung der Transparenzfarbe!

Zur nachträglichen Bearbeitung gelangen Sie über die die Resource Bar "Materialien im Teil" (Materials in Part) und dann Funktion Editor nach der Auswahl der entsprechenden **Materials!** 

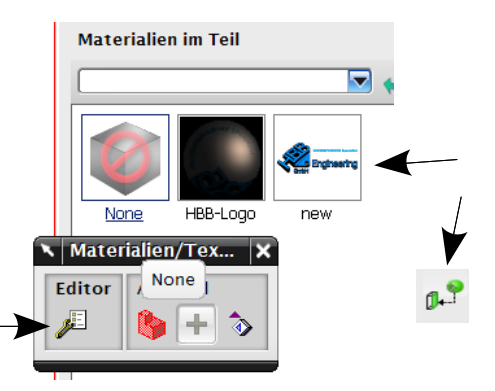

Wenn die Skalierungsmethode auf Uneinheitlicher Maßstab umgestellt wird, kann man bei Höhen- und Breitenmaßstab die echten Maße angeben (hier die Kantenlängen der Vierecksfläche).

Weitere Einstellungen, wie Rotationswinkel oder Dehnung (Rotation Angle, Aspect Ratio) sind schneller ausprobiert, als beschrieben.

#### 6 Bild erstellen

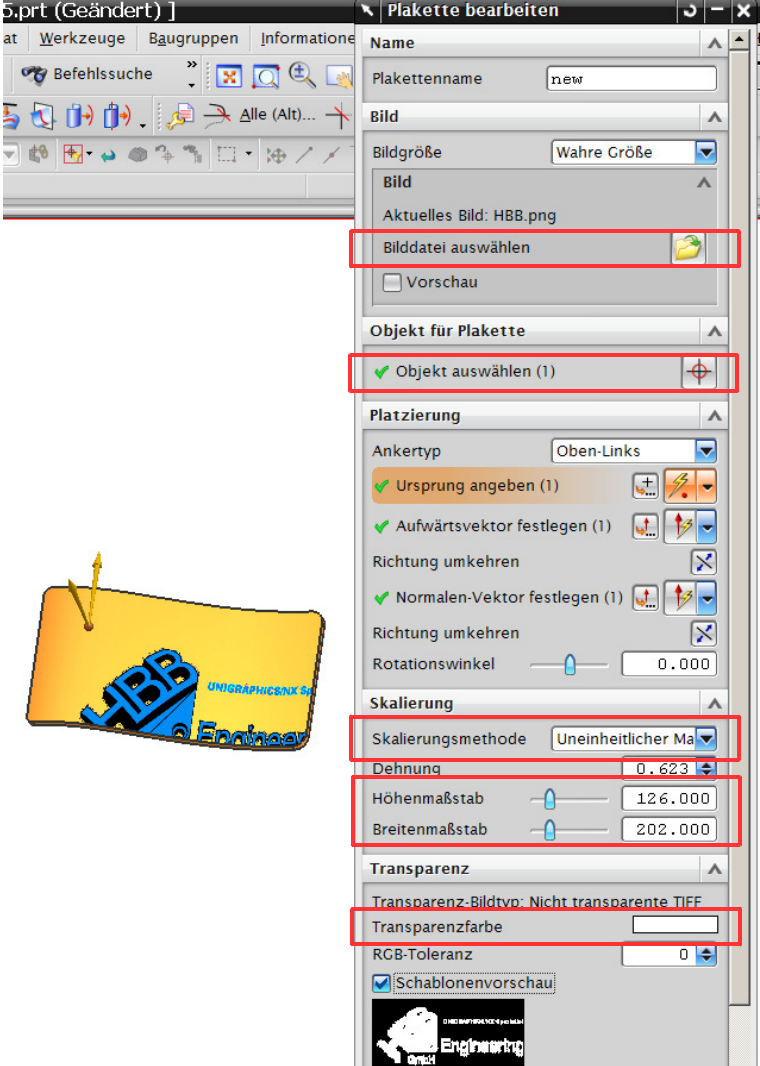

Ergebnis

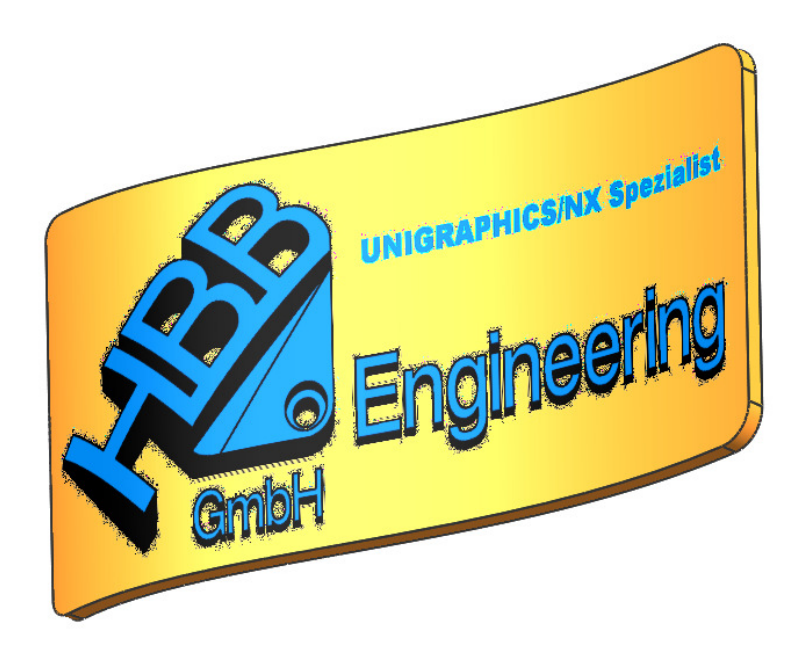